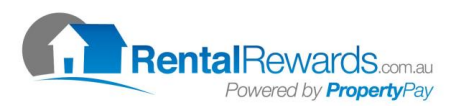

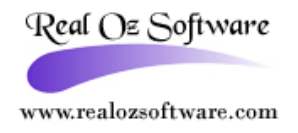

◢

## **How To Setup Rental Rewards Within Real Oz Software**

- 1. Log into Real Oz Software
- 2. Click F11
- 3. Click Maintenance
- 4. Click System Setup
- 5. Insert the Daily Password (Received from Real Oz Software please ring (1300 730 984))
- 6. Insert the Company's Rental Rewards Client Number in the Rent Card No Field as per example:

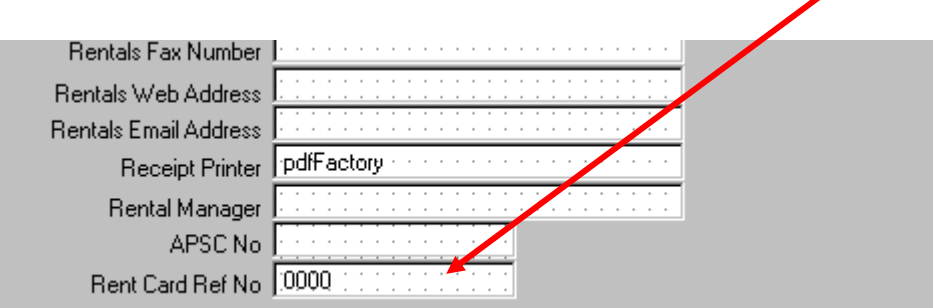

- 7. Click Save
- 8. Click F11
- 9. Click Tenants
- 10. Double Click into the first tenant that needs to be set up
- 11. Click Edit
- 12. Insert the Tenants Individual Identification Number in the Rent Card Ref No as per example.

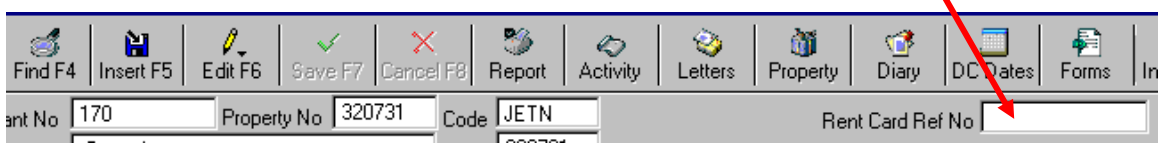

- 13. Click Save
- 14. Click back to the Tenant List (Click on the box for the tenant screen)
- 15. Repeat Steps 10 to 14 until all Tenants has been setup

## **Importing the Rental Rewards File into Real Oz Software**

- 1. Click F11
- 2. Click Transactions
- 3. Click RentCard
- 4. Click Import
- 5. Find the Rental Rewards File that you have downloaded
- 6. This will import the Rental Rewards File to Real Oz Software as per the below example:

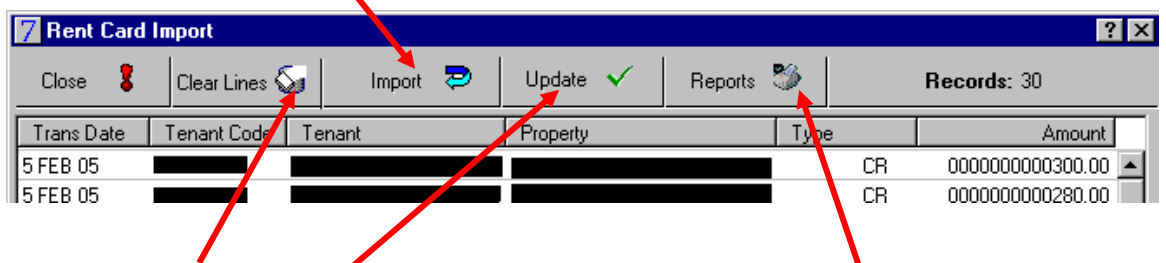

- 7. Highlight any lines you don't want to update and click Clear  $L$ ines
- 8. Click Reports keep this record with the weekly trust reports  $\mathbf \Lambda$
- 9. Click Update
- 10. Insert the next Receipt Number and click ok
- 11. This will now print out the receipts
- 12. The system will advised you this has been completed and take you back to **Transaction**

Should you have any further queries, contact RealOz Support on: 1300 730 984

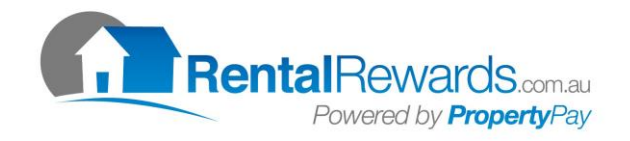